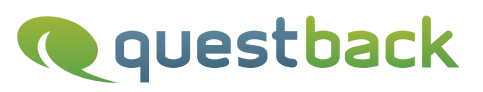

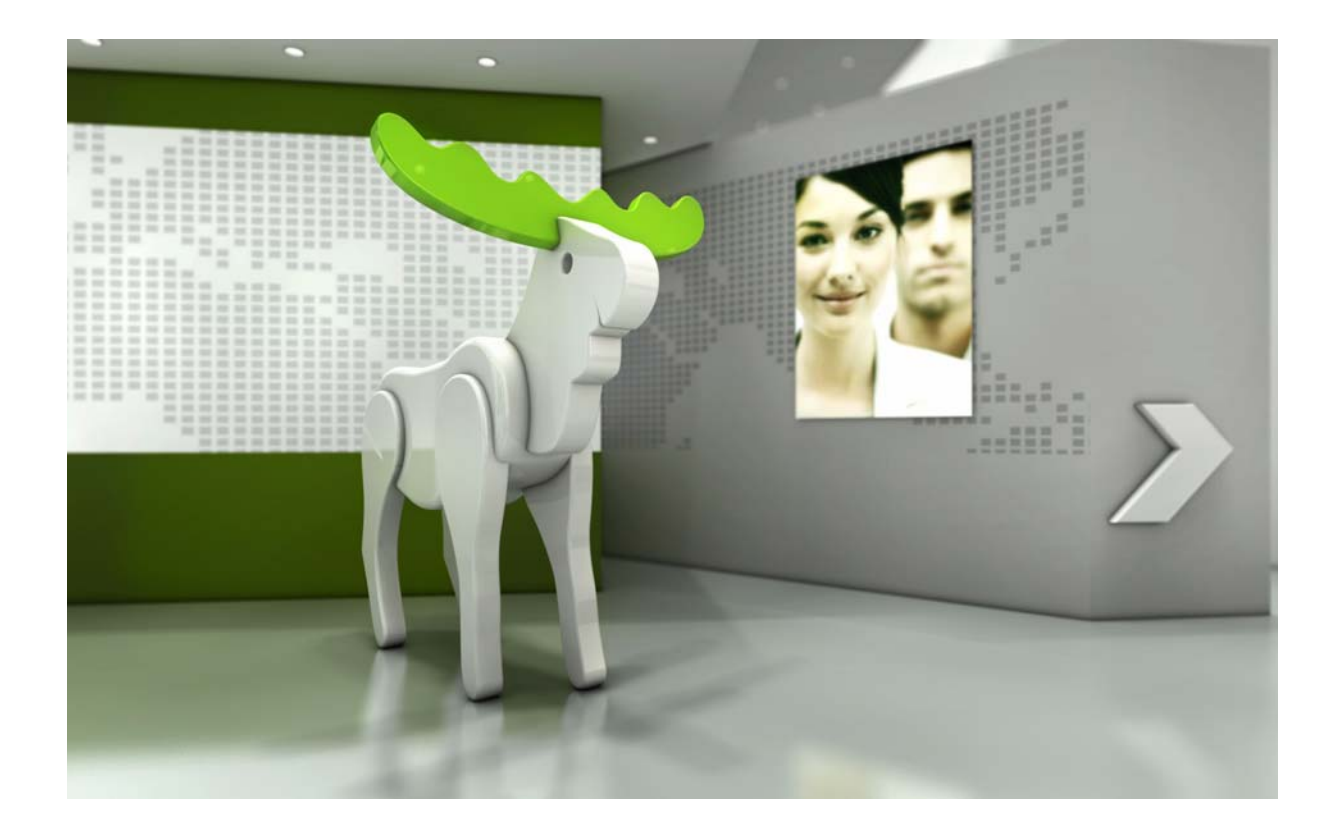

# Enterprise Feedback Suite

## EFS Survey Status

## Project Managers Manual

Version: Date: 9.1/1.3 03.01.2013

#### © 2014 – QuestBack GmbH

The information contained in this publication is the property of QuestBack GmbH. Passing on and reproduction of this publication or any parts of it is only permitted with the express written approval of QuestBack GmbH.

This publication is issued without any guarantee whatsoever. Information contained herein can be changed without prior notification. In addition QuestBack accepts no guarantee as to the exactness or completeness of the information, text, graphics, links and other items in this publication. This publication is a preliminary version, which is not subject to any valid licence agreement or other agreements with QuestBack. The software products offered by QuestBack GmbH and/or its distributors may contain software components of other software manufacturers. All products may show country-specific differences.

QuestBack, Enterprise Feedback Suite, EFS, EFS Survey, EFS Panel, EFS Employee and EFS Leadership, other QuestBack products and services mentioned in the text and their corresponding logos are trademarks and can be registered trademarks of QuestBack in Germany and other countries worldwide. All other names of products and services are trademarks of their respective companies.

#### Germany

QuestBack GmbH Gustav-Heinemann-Ufer 72a 50968 Cologne

#### Norway (Head office)

QuestBack AS Løvenskiolds gate 26 0260 Oslo

## **Contents**

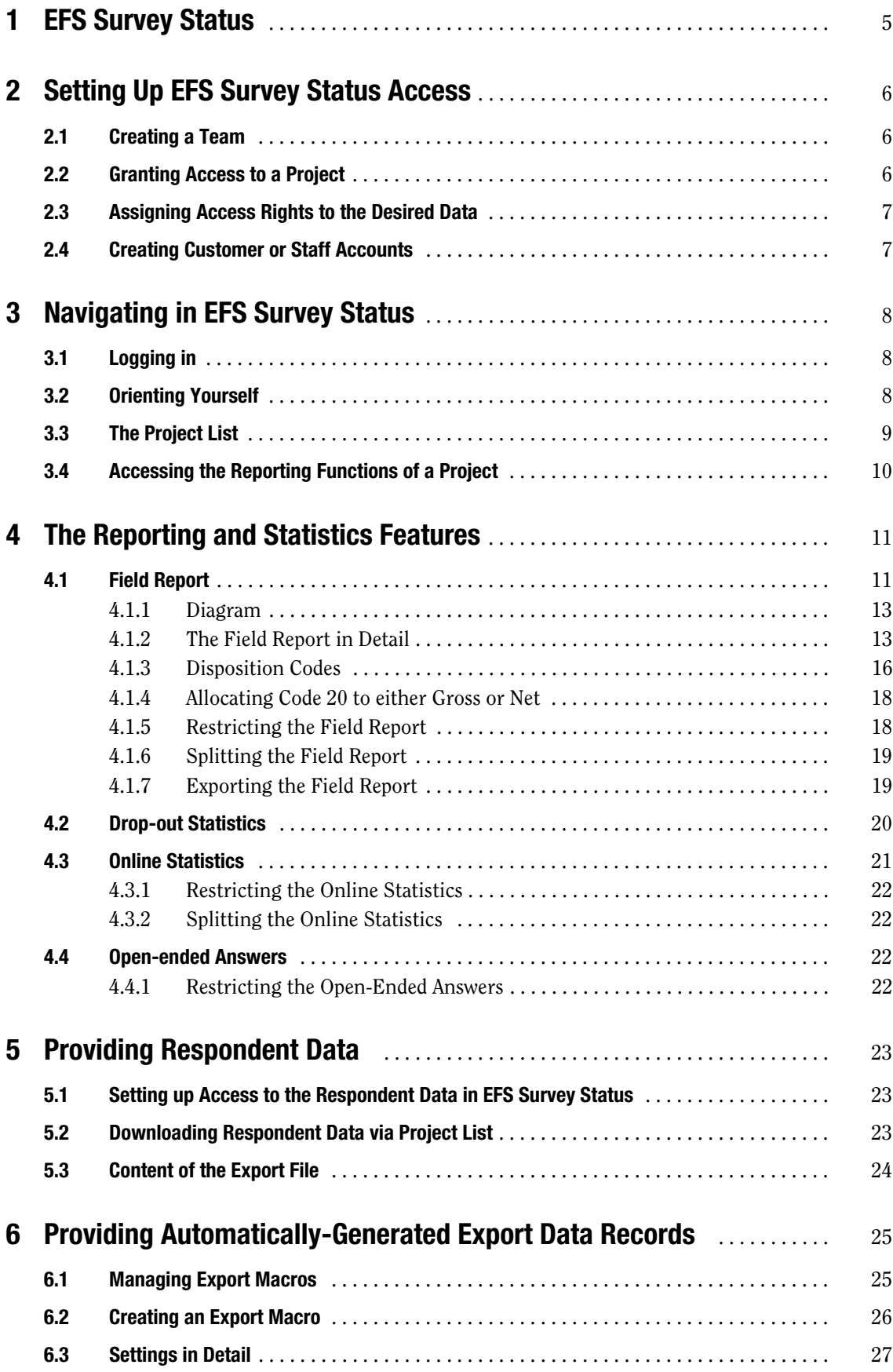

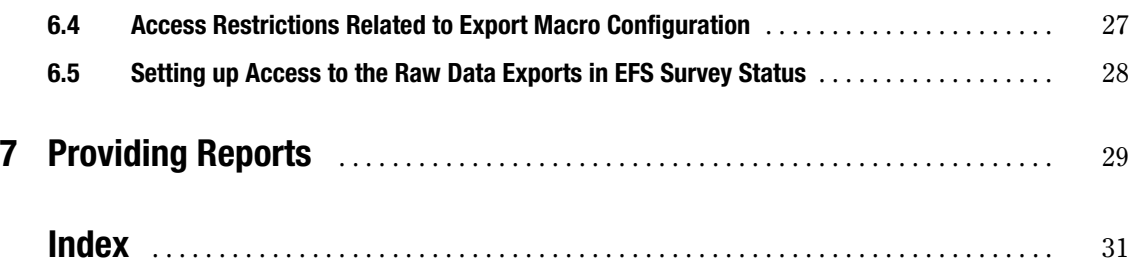

## <span id="page-4-0"></span>**1 EFS Survey Status**

<span id="page-4-1"></span>If you wish to allow your staff and customers to view survey results without giving them direct access to internal project settings, the use of *EFS Survey Status* is recommendable. This separate area provides a quick overview of all key information and results, as early as during the field phase. EFS Survey Status is separate from the internal EFS Survey installation project area, does not permit any alterations and thus prevents unintentional influencing of data. Users neither require introduction to the EFS Survey software, nor are they given direct access to internal settings.

This manual explains how to integrate EFS Survey Status into your project process:

- $\bullet$ Chapter *[2, p. 6](#page-5-0)* teaches you how to create user teams and accounts.
- $\bullet$  Chapter *[3, p. 8](#page-7-0)* and *[4, p. 11](#page-10-0)* introduces EFS Survey Status from the user's perspective.
- $\bullet$  Chapter *[4, p. 11](#page-10-0)* presents the central reporting and statistics functions of EFS Survey Status, as e.g. field report and online statistics. These features will be familiar for you from working in the admin area. As a project manager, you will usually work in the admin area, which offers more extensive functionalities.
- $\bullet$  Chapter *[5, p. 23](#page-22-0)* to *[7, p. 29](#page-28-0)* explains how you can make additional information available to your staff and customers, as e.g. respondent data and result reports.

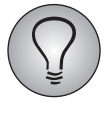

You can provide your staff and customers with a manual specifically tailored to their scope of rights and tasks. This manual, entitled "EFS Survey Status - Users Manual", is available for download in the customer center.

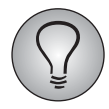

This edition of the *EFS Survey Status* manual is based on EFS 9.1. Depending on which version of EFS you use there can be minor feature differences.

# <span id="page-5-0"></span>**2 Setting Up EFS Survey Status Access**

If you wish to grant your staff or customers access to EFS Survey Status, you need a team with appropriate access rights and staff accounts for the desired candidates.

## <span id="page-5-1"></span>**2.1 Creating a Team**

Create a new team according to the instructions provided in the EFS Survey manual, Chapter 16.2.3. In the field "Access rights to the following areas", activate the area "EFS Survey Status": This corresponds to read rights to the "area\_www" ACL right. Make sure that no other area is activated.

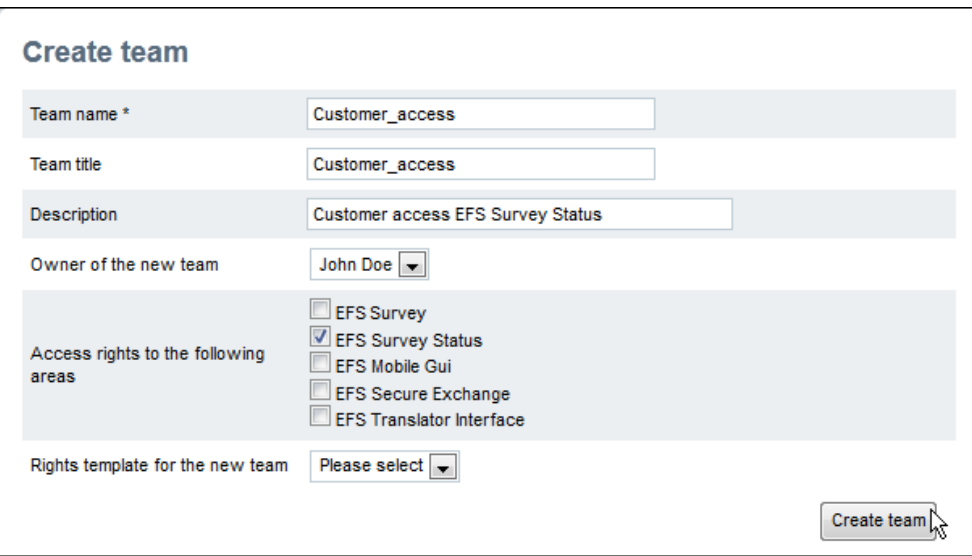

Figure 2.1 Creating a team

#### <span id="page-5-2"></span>**2.2 Granting Access to a Project**

In order for the team to be able to view the data of a project, it must first be granted read rights to the desired project. To do so, locate the project in the project list and assign read rights according to the instructions provided in the EFS Survey manual, Chapter 3.5.8.

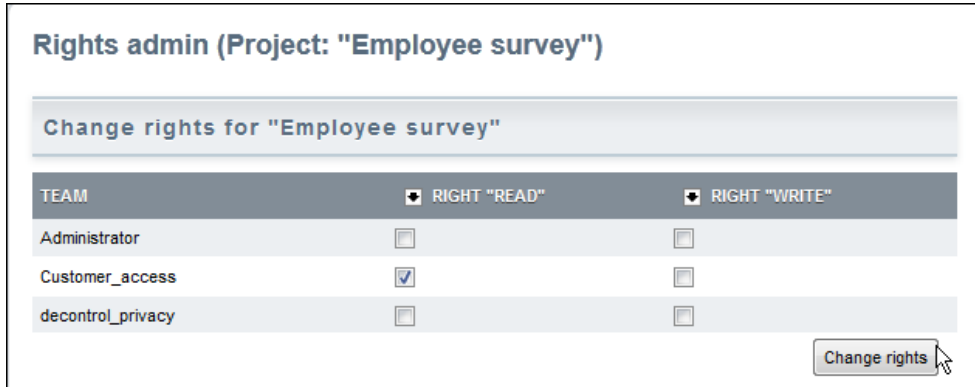

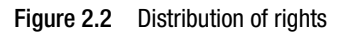

Now the team members are able to view the project in the project list in EFS Survey Status and to open the drop-out statistics.

## <span id="page-6-0"></span>**2.3 Assigning Access Rights to the Desired Data**

Next you have to decide which data the members of the new team should have access to. Then, assign the respective ACL rights as described in the EFS Survey manual, Chapter 16.2.5.

You can combine the following rights:

- $\bullet$ "read" right to "report\_view\_fieldrep": Field report
- $\bullet$ "read" right to "report\_onlinestat": Online statistics
- $\bullet$ "read" right to "report\_onlinerep": Open-ended answers
- $\bullet$ "read" right to "ct42partadm": Respondent export
- "read" right to "reportlist" in combination with read right to the respective report or the respective export macro: reports created with EFS Reporting + and raw data exports. Refer also to "EFS Reporting +", Chapter 12.5.

Also check whether the team has access rights to the Detail view menu: See EFS Survey manual, Chapter 12.6.1 for further information. Normally the Detail view in EFS Survey Status should be *completely disabled*, as it permits direct access to the data records of the participants.

## <span id="page-6-1"></span>**2.4 Creating Customer or Staff Accounts**

Create accounts for your staff or customers according to the instructions provided in the EFS Survey manual, Chapter 16.3.2. In the field "To which teams should the new staff member be added?", select the newly created team. This team must also be the primary team for the new staff member.

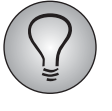

Staff members who already have an access account for the EFS Survey admin area can automatically access EFS Survey Status and therefore do not need an additional account.

# <span id="page-7-0"></span>**3 Navigating in EFS Survey Status**

This Chapter introduces EFS Survey Status from the user's perspective. The basic functions, as e.g. login and change of language, have been designed parallel to EFS Survey, therefore they will already be familiar for you: In this case, skip the first Chapters and go directly to Chapter *[3.3, p. 9](#page-8-0)*.

## <span id="page-7-1"></span>**3.1 Logging in**

<span id="page-7-3"></span>The login to EFS Survey Status is performed via the URL of the respective EFS Survey installation, with the addition of /report/

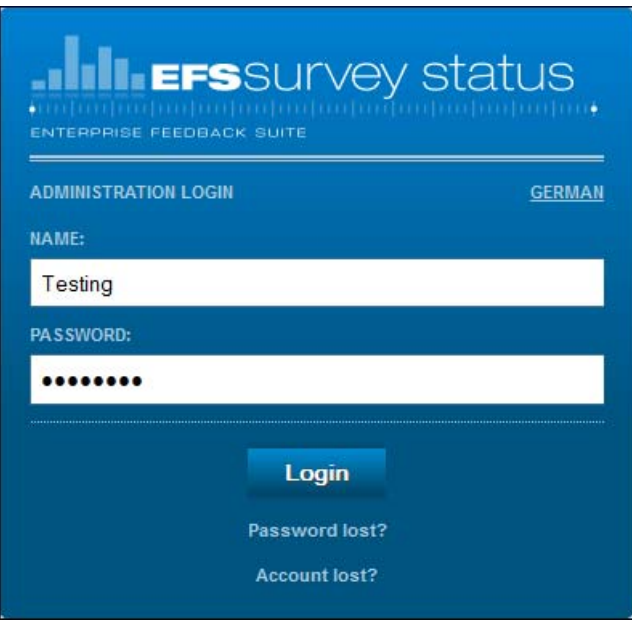

Figure 3.1 Login

## <span id="page-7-2"></span>**3.2 Orienting Yourself**

After successfull authentication you enter EFS Survey Status.

| <b>EFS</b> SURVEY STATUS           | <b>Q</b> questback              |
|------------------------------------|---------------------------------|
| Logout   Change password   Deutsch | Login: Ann Testing   20.12.2012 |
|                                    |                                 |
| <b>Projects</b>                    |                                 |
| <b>Employee Survey</b>             | 2 → よ 1 3 1 3 1 8               |
| Website check                      | $9 + 5 = 2 = 1$                 |
|                                    |                                 |
| Documentation (PDF)   Print        | Copyright 2012 QuestBack        |

Figure 3.2 Inside EFS Survey Status

#### <span id="page-8-4"></span>**Navigation bar**

The navigation bar offers access to various menus and features:

- <span id="page-8-3"></span>• Logout: Click this link to log out.
- $\bullet$ Change password: Click on this link to change your password.
- $\bullet$  English/German/French: By clicking this link, you can change the language of the user interface. If you update the current page or open another page, the language will change.

On the right side of the navigation bar the date and the name of the logged-in user are displayed.

#### **Content area**

In the content area you can find

- <span id="page-8-2"></span> $\bullet$ a clickable breadcrumb path.
- $\bullet$  the current menu. The figure above shows the list of projects, which will be introduced in detail in Chapter *[3.3, p. 9](#page-8-0)*.

#### **Task bar**

The bottom task bar provides two more functions:

- $\bullet$  Documentation (PDF): Provides a PDF version of the EFS Survey Status documentation.
- <span id="page-8-5"></span> $\bullet$ **Print:** Opens the print dialog of your PC and allows you to print the currently displayed page.

## <span id="page-8-0"></span>**3.3 The Project List**

In the project list, you can find all survey projects of the EFS Survey installation for which you have reading authorization, except archived projects.

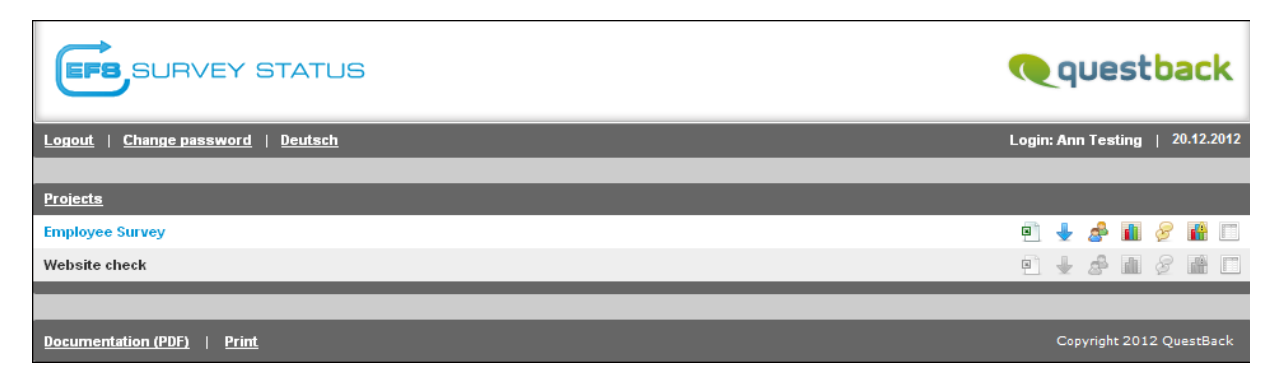

Figure 3.3 List of the projects for which staff member Ann Testing has read rights

<span id="page-8-1"></span>From EFS 8, a search function is available above the list.

If a project appears in black and the links and icons cannot be clicked on (e.g. the "Website check" project shown above), the respective project will not yet contain any data.

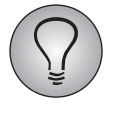

<span id="page-8-6"></span>If a project to which you are supposed to have access is missing from the list, the corresponding read rights for this project must be set up. Please contact the responsible project manager or the QuestBack support.

## <span id="page-9-0"></span>**3.4 Accessing the Reporting Functions of a Project**

<span id="page-9-2"></span>Starting from the project list, there are two possible ways to enter the reporting functions of a specific project:

- Via the icons in the right-hand column, you can directly access the reporting functions (Figure *[3.3](#page-8-1)*).
- By clicking on the title of the appropriate project, you can open the overview menu shown in Figure *[3.4](#page-9-1)*. It offers access to the various reporting functions.

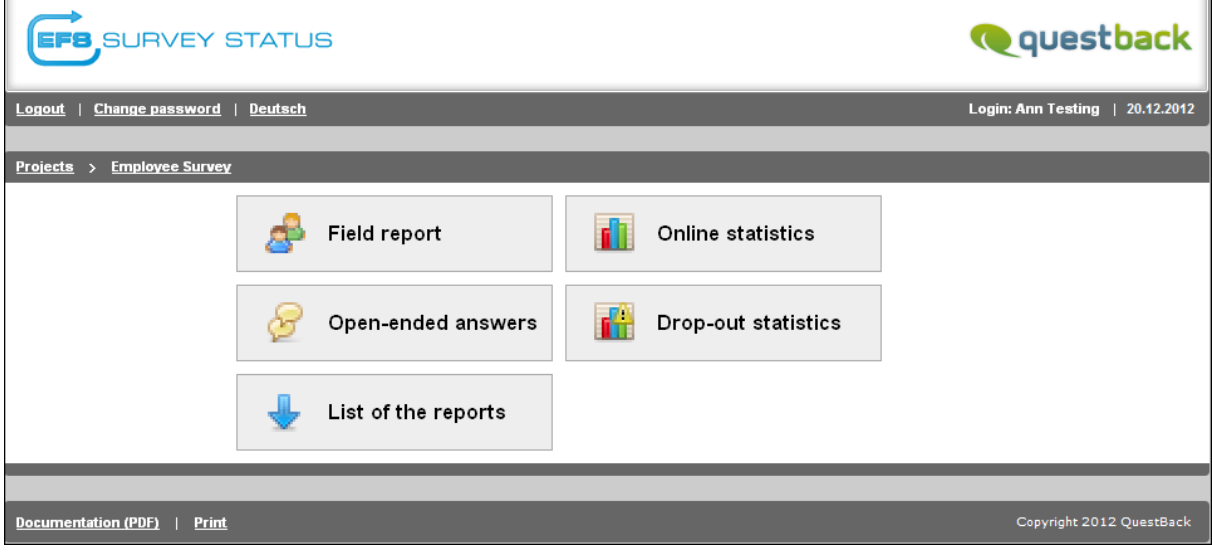

<span id="page-9-1"></span>Figure 3.4 Overview of the various reporting functions of a project

## <span id="page-10-0"></span>**4 The Reporting and Statistics Features**

For each project, the following reporting features are offered:

- <span id="page-10-3"></span> $\bullet$ the Field report with additional features, see Chapter *[4.1, p. 11](#page-10-1)*.
- <span id="page-10-2"></span>• the Drop-out statistics show how often and on which questionnaire pages participants dropped out. See Chapter *[4.2, p. 20](#page-19-0)*.
- <span id="page-10-5"></span>• As early as during the field phase, the **Online statistics** show you the survey data which have been collected so far. See Chapter *[4.3, p. 21](#page-20-0)*.
- <span id="page-10-6"></span> $\bullet$  In the Open-ended answers menu you can find the answers to open-ended questions given by the survey participants in a table. See Chapter *[4.4, p. 22](#page-21-2)*.

Optionally, you can use the following additional functions, which will be introduced in detail in the following Chapters:

- The Respondent export menu contains the so called *respondents*, i.e. all those participants who actually participated in a survey. See Chapter *[5, p. 23](#page-22-0)*.
- $\bullet$  In the List of the reports menu you can download automatically-generated export data records. See Chapter *[6, p. 25](#page-24-0)*.
- <span id="page-10-8"></span><span id="page-10-4"></span> $\bullet$  Furthermore, you can make result reports available in the List of the reports menu. See Chapter *[7, p. 29](#page-28-0)*.

## <span id="page-10-1"></span>**4.1 Field Report**

The Field report provides information on the essential characteristic data of a study. It contains

- $\bullet$ statistical information, broken down by gross and net sample.
- $\bullet$  access statistics listing, for example, the time of days with the most accesses and the average number of participants per day and week.
- $\bullet$  drop-out statistics which show you on which questionnaire page most participants dropped out. If the drop-out rate is too high, you can react by changing the questionnaire dramaturgy. Errors, for example in filter setting, can also be detected by analyzing the drop-out statistics.
- <span id="page-10-7"></span> $\bullet$ quota statistics.

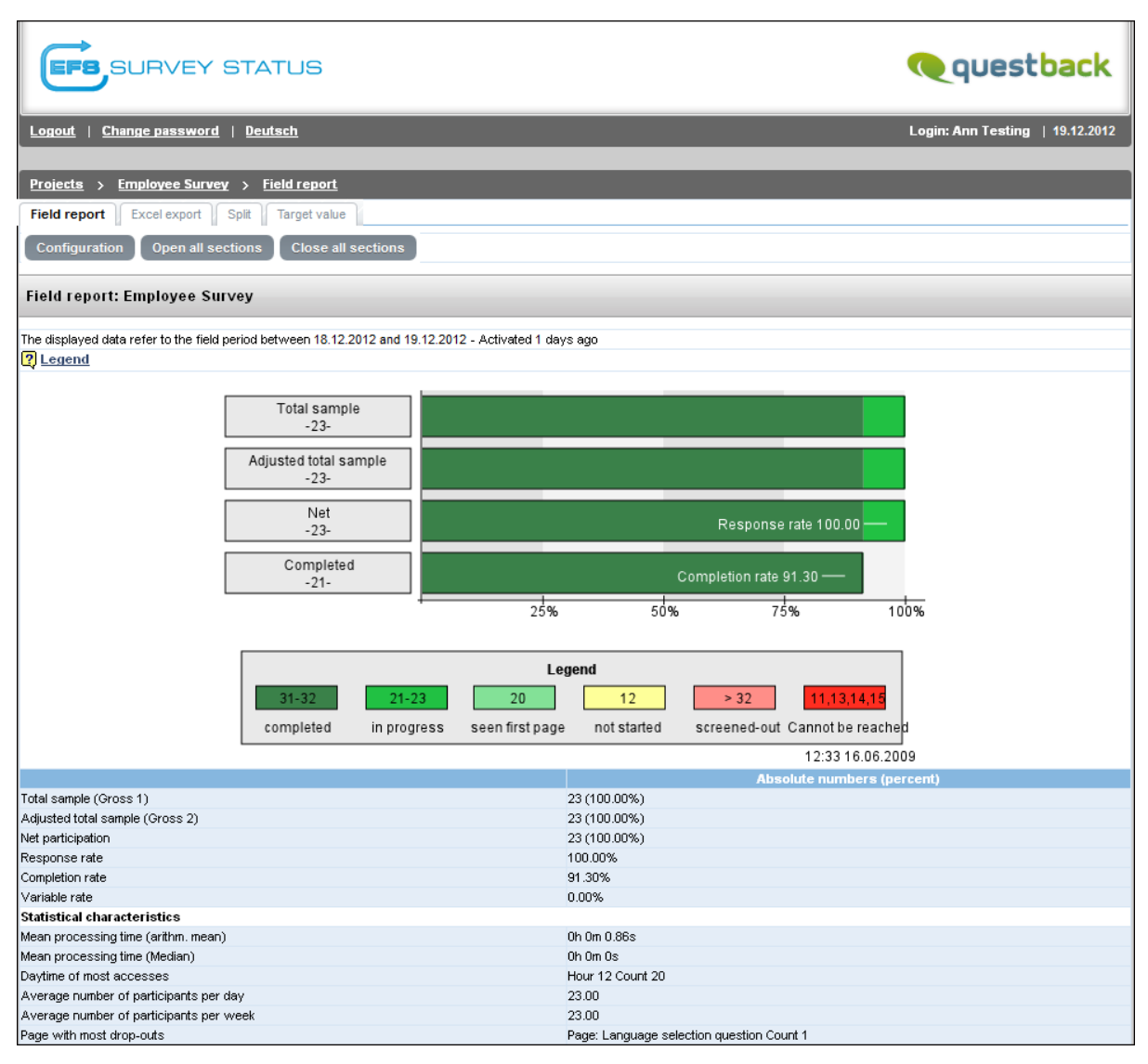

Figure 4.1 An extract of the field report in EFS Survey Status

Below you can find:

- $\bullet$ information on the diagram, see Chapter *[4.1.1, p. 13](#page-12-0)*.
- $\bullet$ an explanation of the key statistics, see Chapter *[4.1.2, p. 13](#page-12-1)*.
- $\bullet$ an overview of the EFS disposition codes, see Chapter *[4.1.3, p. 16](#page-15-0)*.

Several additional features help you to analyse and process the data:

- $\bullet$  Button Configuration: If necessary, you can restrict the field report to disposition codes or to a specific characteristics of a selected variable. See Chapter *[4.1.5, p. 18](#page-17-1)*.
- $\bullet$  Tab Excel export: You can export the field report as an MS Excel file to pass the field report data on to customers or to create diagrams from the data, e.g. using MS Excel. See Chapter *[4.1.7, p. 19](#page-18-1)*.
- $\bullet$ Tab Split: You can split the field report, see Chapter *[4.1.6, p. 19](#page-18-0)*.
- $\bullet$  Tab Target value: On this tab, you can define a target value for the project, which will be shown in the diagram and thus allows you to visually monitor your success.

### <span id="page-12-0"></span>**4.1.1 Diagram**

<span id="page-12-2"></span>The diagram belonging to the field report gives you a quick overview of the progress made in the field phase.

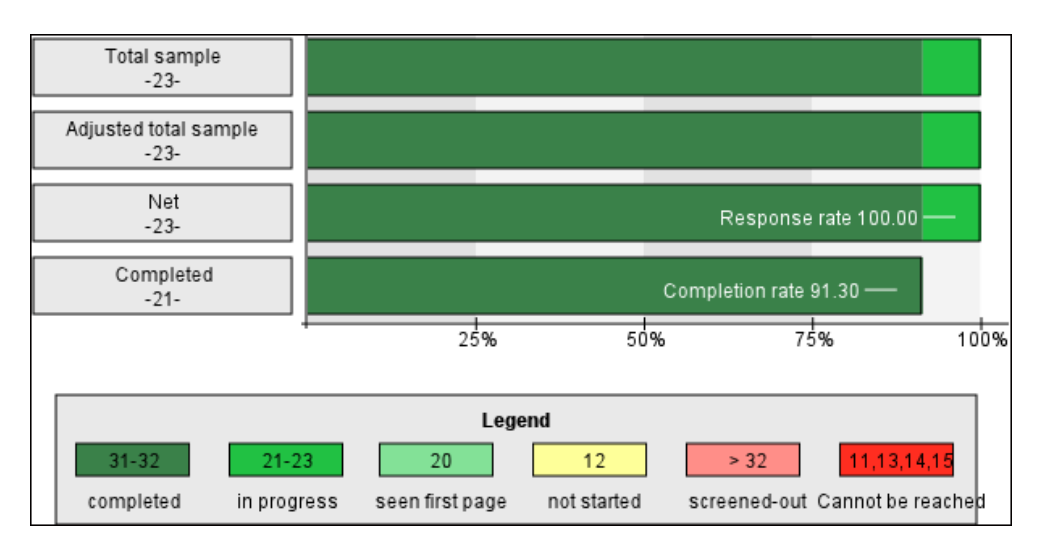

Figure 4.2 Diagram representing the key data

The highlight colors indicate the survey participants' disposition codes (see Chapter *[4.1.3, p. 16](#page-15-0)).*

#### <span id="page-12-1"></span>**4.1.2 The Field Report in Detail**

The following table illustrates the data used in the field report. See the following chapter for a breakdown of the disposition codes.

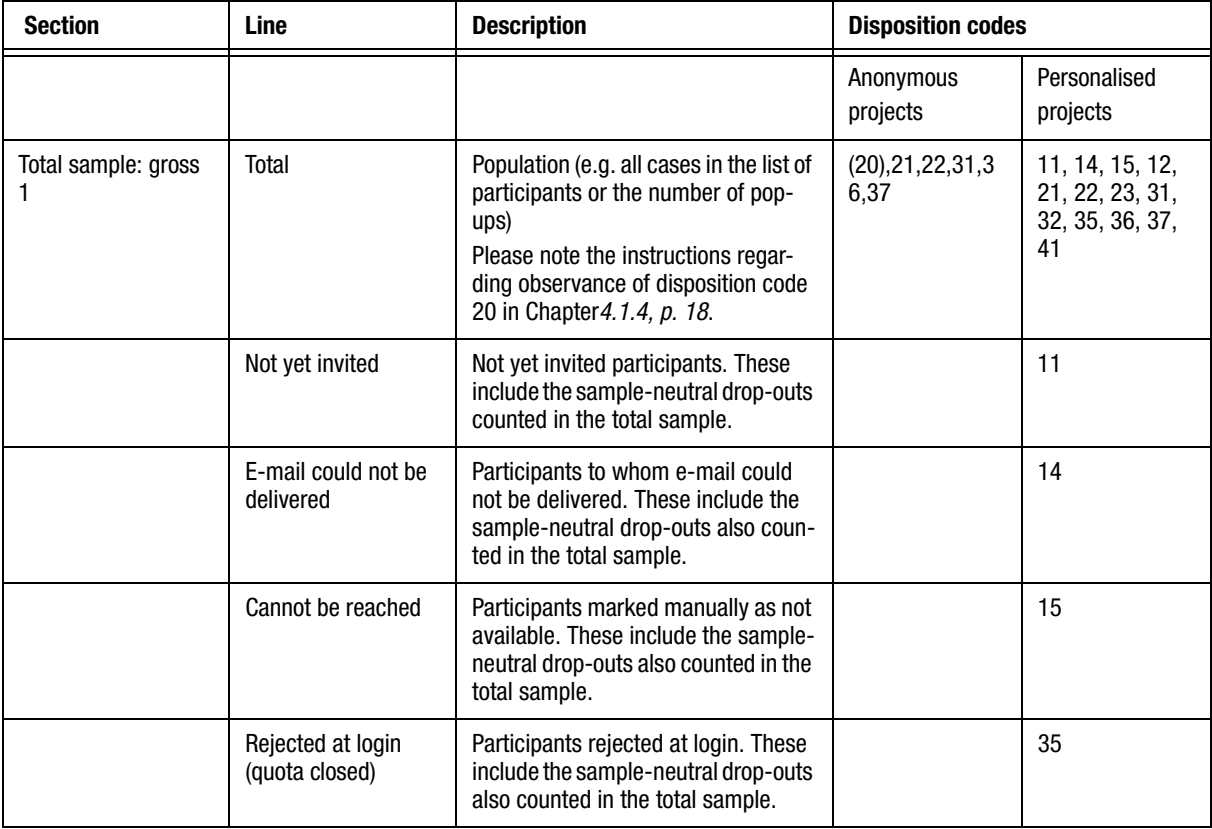

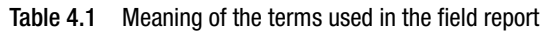

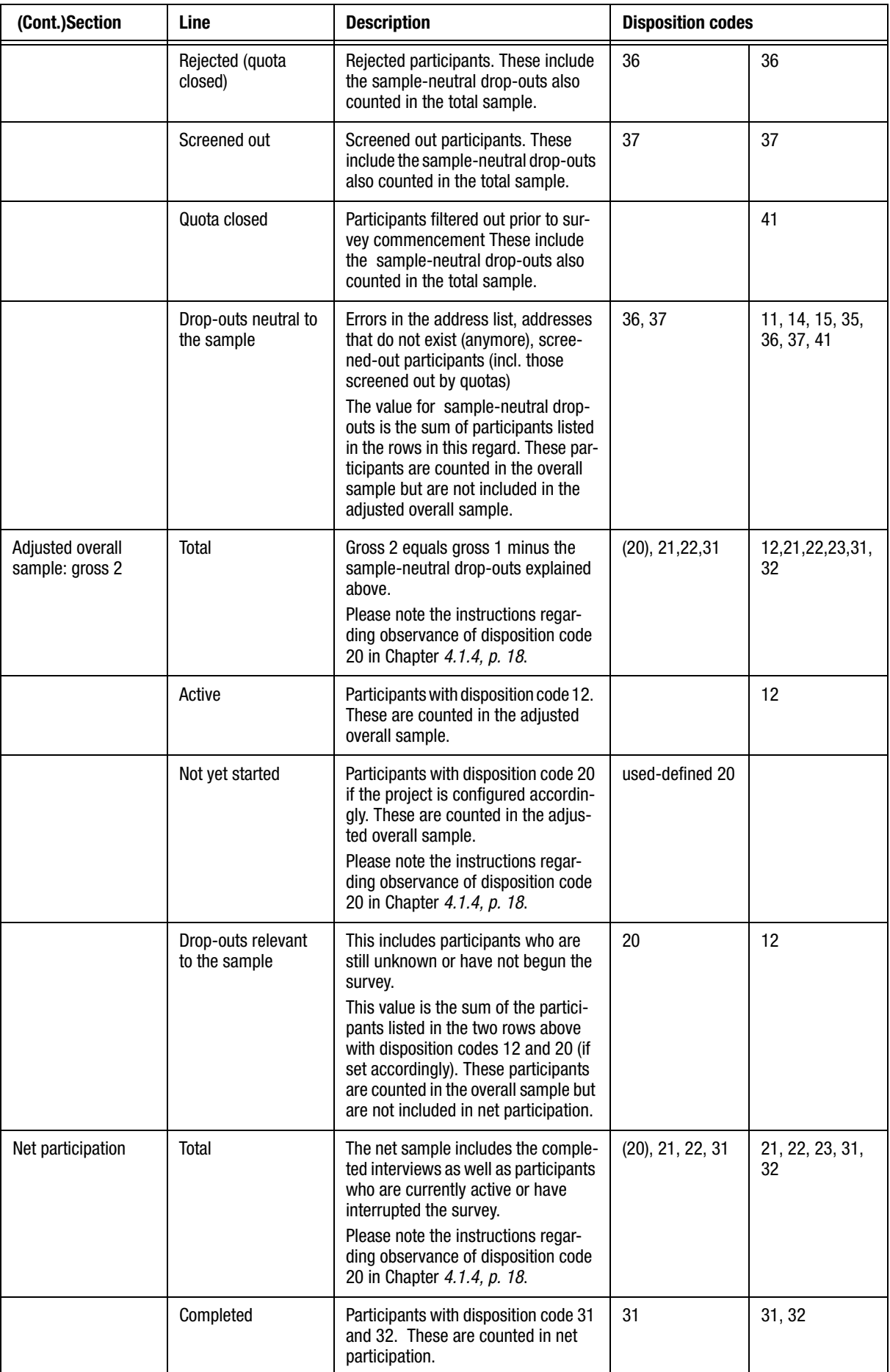

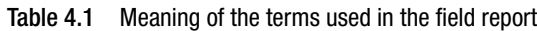

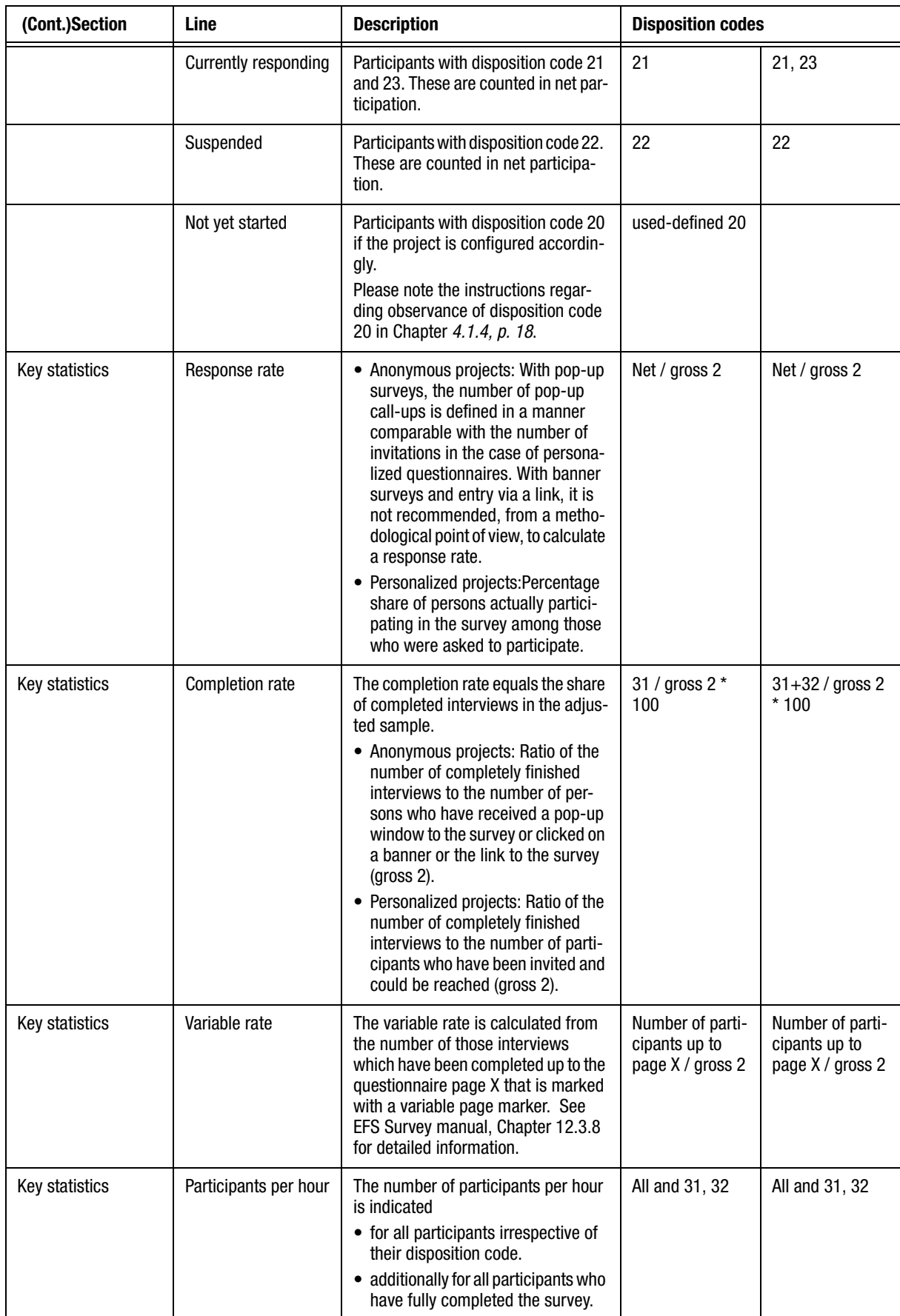

Table 4.1 Meaning of the terms used in the field report

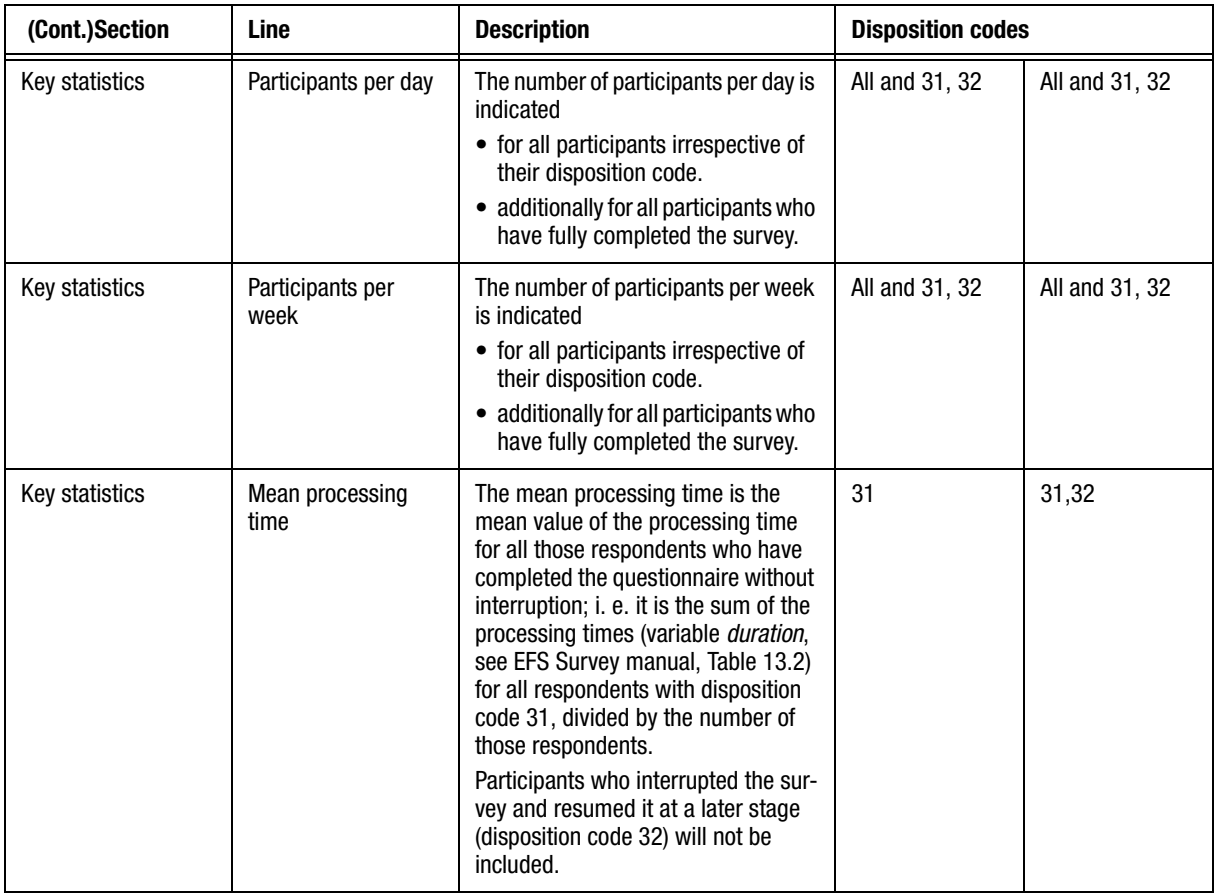

<span id="page-15-1"></span>Table 4.1 Meaning of the terms used in the field report

#### <span id="page-15-0"></span>**4.1.3 Disposition Codes**

Every participant in a field has a so-called disposition code which describes their status in the field. This records, for example, whether participants have already been invited and whether they have already begun the survey or completed it. The field statistics, which builds on these statuses, gives you extensive information on the status of your field, i.e. your survey, at any time.

The disposition codes have two digits. The areas are defined as follows:

- $\bullet$ 10s: before the survey
- $\bullet$ 20s: during the survey
- $\bullet$ 30s: after the survey

The disposition codes are mutually exclusive: Any person can have only one disposition code at any given time. Therefore, the status variable can only assume one of the above characteristics at a time. The majority of disposition codes is assigned automatically and changed depending on the progress of the survey.

The following table lists the EFS disposition codes.

| <b>Disposition</b><br>code | <b>Status</b>   | <b>Comment</b>                  |
|----------------------------|-----------------|---------------------------------|
|                            | Not yet invited |                                 |
| 19                         | Active          | The link has not yet been used. |

Table 4.2 Disposition codes

| (Cont.)Disposi-<br>tion code | <b>Status</b>                       | <b>Comment</b>                                                                                                    |  |
|------------------------------|-------------------------------------|----------------------------------------------------------------------------------------------------|--|
| 13                           | Inactive                            | Only on EFS Panel installations: If you change the panel sta-<br>tus of panelists to "inactive", their disposition code will be<br>changed to 13 in all samples in which they had disposition<br>code 11 or 12 so far (i.e. they haven't participated yet). Thus,<br>the panelists can not start any new surveys, even if they<br>have already been invited.                                                                                                    |  |
| 14                           | E-mail could not<br>be delivered    | Assigned automatically if EFS is not able to connect to the<br>mail server. Four attempts are made to connect and deliver<br>the mail.                                                                                                    |  |
| 15                           | Cannot be rea-<br>ched              | This code is used in order to mark participants that cannot<br>be reached. Usually the project manager is notified that mails<br>could not be delivered by a means outside of the EFS Survey<br>system:<br>• through messages that take place offline (for example by                                                                                                    |  |
|                              |                                     | post or telephone).<br>• through out-of-office mails, messages regarding a full<br>mailbox, messages from the postmaster that an e-mail<br>address no longer exists or that a further delivery attempt<br>will follow, etc. Because these e-mails are directed at the<br>sender of an invitation or follow a return path, they can not<br>be documented by the EFS Survey software.<br>In all of these cases the assignment of the code must be<br>done manually according to the instructions in the EFS Sur- |  |
|                              |                                     | vey manual, Chapter 10.2.5. You can use the trim partici-<br>pants function, described in the EFS Survey manual in<br>Chapter 11.2.13, to assist you.                                                                                                    |  |
| 20                           | Not yet started                     | The first page of an anonymous project has been called or<br>delivered (pop-up window) and cancelled. To find out what<br>evaluation options this special disposition code involves, ple-<br>ase see Chapter 4.1.4, p. 18.                                                                                                    |  |
| 21                           | Currently respon-<br>ding           | The participant is answering the survey at the moment.<br>• In anonymous projects, this disposition code is assigned if<br>at least the first page has been viewed and confirmed by<br>clicking on the Submit button.                                                                                                    |  |
|                              |                                     | In all other project types, this disposition code is assigned<br>as soon as the first page has been opened.                                                                                                    |  |
| 22                           | Suspended                           | At least 30 minutes of inactivity have been observed.                                                                                                    |  |
| 23                           | Resumed                             | The survey has been resumed after an interruption.                                                                                                    |  |
| 31                           | Completed                           | The survey has been successfully completed.                                                                                                    |  |
| 32                           | Completed after<br>break            | The survey was interrupted during its course, but has been<br>resumed and successfully completed.                                                                                                    |  |
| 35                           | Rejected at login<br>(quota closed) | Is set for respondents in personalized projects who want to<br>use the link from the invitation mail to log into the survey<br>after a quota has been closed.                                                                                                    |  |
| 36                           | Rejected (quota<br>closed)          | Status 36 and 37 are set in a project with quotas when an<br>intermediate final page has been reached. The survey admi-<br>nistrator can use these codes to mark respondents as rejec-<br>ted (i.e. screened out by quota; there are already enough<br>participants with the respective features) or screened out $(=$<br>unsuitable). The status to be set is manually specified by the<br>administrator at the intermediate final page.                                                                      |  |

Table 4.2 Disposition codes

| (Cont.)Disposi-<br>tion code | <b>Status</b>                                                                                        | <b>Comment</b>                                                                                                    |
|------------------------------|----------------------------------------------------------------------------------------------------|----------------------------------------------------------------------------------------------------|
| 37                           | Screened out                                                                                         | Status 36 and 37 are set in a project with quotas when an<br>intermediate final page has been reached. The survey admi-<br>nistrator can use these codes to mark respondents as rejec-<br>ted (i.e. screened out by quota; there are already enough<br>participants with the respective features) or screened out $(=$<br>unsuitable). The status to be set is manually specified by the<br>administrator at the intermediate final page. |
| 41                           | Filtered out<br>before the begin-<br>ning of the sur-<br>vey, because<br>quota is already<br>closed. | If a quota is full, this status will be assigned to all partici-<br>pants, who match the quota condition, but nevertheless have<br>not started with the survey yet.<br>If one of these participants tries to log in, then he will be<br>rejected and the disposition code will be set to 35.                                                                                                    |

Table 4.2 Disposition codes

#### <span id="page-17-0"></span>**4.1.4 Allocating Code 20 to either Gross or Net**

For anonymous surveys, disposition code 20 will be set when the first page is invoked. Depending on the type of survey, it may make sense in an evaluation to allocate participants with this disposition code either into gross or net:

- In the case of pop-up surveys using n-viz procedures, it makes sense to classify participants with this disposition code into gross, because the survey is shown to them automatically.
- In the case of banner surveys, participants with disposition code 20 would be allocated into net because the respondents actively invoke the survey.

You can decide for yourself how participants with disposition code 20 will be allocated in a field report. To do so, switch to the Project properties->Survey options->Features for internal organization menu in the admin area, and select the desired option from the field labeled "This setting allows you to control how disposition code 20 is to be allocated in the field report".

#### <span id="page-17-1"></span>**4.1.5 Restricting the Field Report**

The field report can be limited to specific disposition codes or variable characteristics. The following options are available:

- $\bullet$ all disposition codes.
- $\bullet$  project variables and URL parameters. Exception: Variables of text question types (141, 142, 143, 144, 363), user-defined question variables(question type 911) and user-defined variables cannot be used for restriction purposes.

Proceed as follows:

- 1. Click the Configuration button.
- 2. In the upper section disable, if necessary, the disposition codes not to be used to restrict the basis.
- 3. If you wish to make restrictions using a project variable, select the latter and confirm with Continue.
- 4. In the next step select the desired variable characteristic.
- 5. Confirm again. The restricted field report is issued.

In order to undo the field report restriction, switch back to the Configuration dialog, select "Delete current restriction" and confirm with Continue.

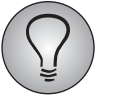

<span id="page-18-3"></span>Read permission for config fieldreport is required for accessing the configuration options.

### <span id="page-18-0"></span>**4.1.6 Splitting the Field Report**

You can split the field report by means of a specific variable.

- $\bullet$  The following variables are available for all project types: project variables (v $000n$ ), URL parameters (c $000n$ ), user-defined variables (p $000n$ ), quota IDs (quota), language ID (language) and outmode (outmode).
- Open-ended answers can be used as split variables. But if you do so, please mind that due to the high number of differing entries, it may not be possible to display the split data properly.
- Personalized surveys: "Select box" and "radio button" participant variables may be used, provided that answer categories have been defined.
- Employee surveys: To protect the privacy of participants, participant variables cannot be used for splitting. The Org Processor variables in Employee surveys (org\_allocation\_x, org\_code\_x, org\_function\_x) are not available for splitting either: The Org Processor provides a comfortable overview on the return data of individual units.
- Multi-source feedbacks: To protect the privacy of participants, participant variables cannot be used for splitting. Various MSF-specific variables are available, including role and feedback phase).

Proceed as follows: Switch to the Split tab, and select the desired split variable from the drop-down list. After that, confirm by clicking on Save. The data in the field report will now be split based on the variable you chose. You can export the data as an MS Excel file and process them externally (e.g. create diagrams using MS Excel).

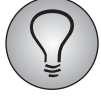

<span id="page-18-2"></span>Read permission for stat\_split is required for accessing the split options.

## <span id="page-18-1"></span>**4.1.7 Exporting the Field Report**

You can download the field report in MS Excel file format, e. g. in order to pass the data on to your customers or to plot charts or graphs. This is particularly useful if you need the data of a field report that is restricted by configuration or has been split using the split function (see previous chapters): The field report will be exported in its current configuration.

In order to initiate the export, click on the **Excel export** tab and save the excel file to your computer. The excel file has an appealing layout, i.e. if necessary, you can directly pass on or present your data, if necessary.

|        | Microsoft Excel - fieldreport_project_609_2008_06_17                                                      |  |                     |         |  |
|--------|----------------------------------------------------------------------------------------------------|--|---------------------|---------|--|
| 图]     | Datei Bearbeiten Ansicht Einfügen Format Extras Daten Fenster ? Acrobat                                   |  |                     | - E ×   |  |
|        | D <sub>28</sub><br>Prozent<br>$=$                                                                         |  |                     |         |  |
|        | Α                                                                                                    |  | B                   | C       |  |
| 1      |                                                                                                    |  |                     |         |  |
| 2      | <b>Feldbericht: Website-Check</b>                                                                         |  |                     |         |  |
| 3      | Die angezeigten Daten beziehen sich auf die Feldzeit vom 17.12.2007 bis 17.06.2008 - Aktiv seit 183 Tagen |  |                     |         |  |
| 4      |                                                                                                    |  |                     |         |  |
| 5      |                                                                                                    |  | Absolute Zahlen     | Prozent |  |
| 6      | Gesamtsample (Brutto 1)                                                                                   |  | 2                   | 100,00% |  |
| 7.     | Bereinigtes Gesamtsample (Brutto 2)                                                                       |  | 2                   | 100,00% |  |
| 8      | Nettobeteiligung                                                                                          |  | 2                   | 100,00% |  |
| 9      | Ausschöpfungsquote                                                                                        |  |                     | 100,00% |  |
| 10     | Beendigungsquote                                                                                          |  |                     | 100,00% |  |
| 11     | Variable Quote                                                                                            |  |                     | 0,00%   |  |
| 12     | Statistische Kennzahlen                                                                                   |  |                     |         |  |
| 13     | Mittlere Bearbeitungszeit (arithm. Mittel)                                                                |  | 0h 0m 30s           |         |  |
|        | 14 Mittlere Bearbeitungszeit (Median)                                                                     |  | 0h 0m 30s           |         |  |
|        |                                                                                                    |  | $\vert \cdot \vert$ |         |  |
| Bereit |                                                                                                    |  |                     |         |  |

Figure 4.3 Excel export of the field report

If an Excel file is opened on a computer running with Windows 7 and Excel 2007, depending on the circumstances, a message may be displayed which notifies you that the file is corrupted. This problem is caused by an extension provided by a thirdparty supplier. Until further notice, please proceed as follows: Save the file locally. Then, open the saved file, allowing Excel to repair it. Finally, save the file again.

## <span id="page-19-0"></span>**4.2 Drop-out Statistics**

<span id="page-19-1"></span>The drop-out statistics shows how often and on which questionnaire pages participants dropped out.

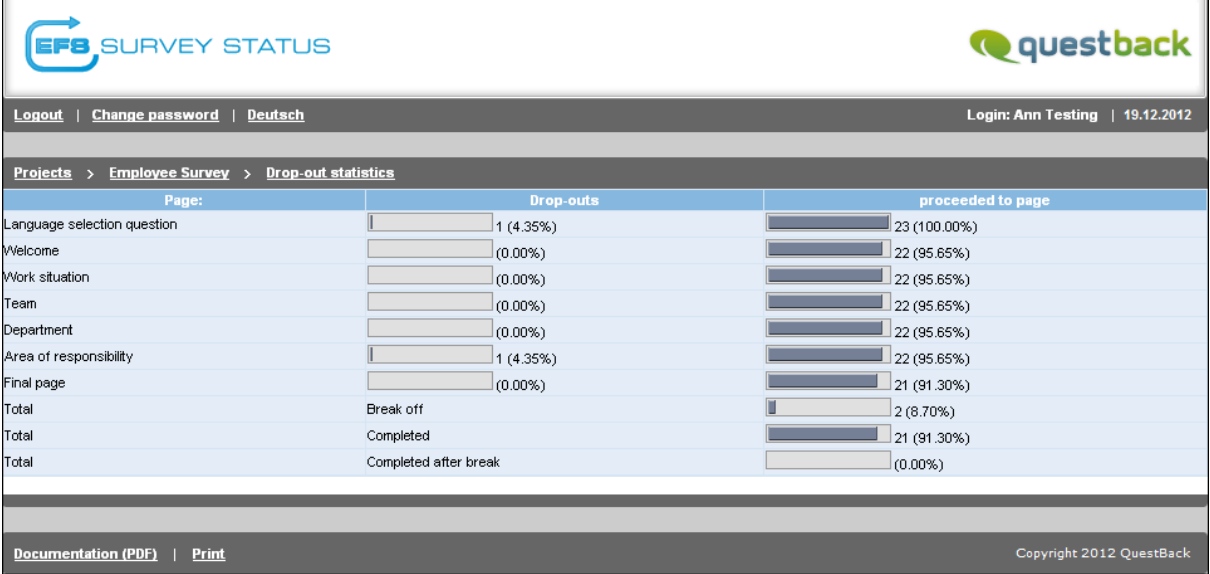

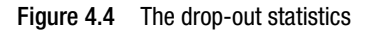

Knowing how many participants dropped out and on which page helps to identify problems. E.g. if the questionnaire is too long, more participants then normal will drop <span id="page-20-1"></span>out. Many drop-outs on a specific page may be an effect of too restrictive filter conditions.

## <span id="page-20-0"></span>**4.3 Online Statistics**

As early as during the field phase, the online statistics give you an overview of the survey data gathered up to that point.

In a first step, you must specify which project data the statistics are supposed to cover:

- By ticking the checkboxes for a specific question or ticking the "Tick all checkboxes" checkbox, you can specify whether you want to view all survey results, only a selection or the results for a specific question.
- If you tick the "Show variable names and types" checkbox, the online statistics will additionally display the names of variables, question types and labels.

| <b>EFS</b> SURVEY STATUS                                                 | <b>Q</b> questback              |
|--------------------------------------------------------------------------|---------------------------------|
| Change password  <br>Deutsch<br>Logout                                   | Login: Ann Testing   19.12.2012 |
|                                                                          |                                 |
| Projects > Employee Survey > Online statistics                           |                                 |
| Online statistics                                                        |                                 |
| <b>Online statistics</b>                                                 |                                 |
| $\ $ Please select the variables to be included in the statistics first. |                                 |
|                                                                          | Tick all checkboxes             |
|                                                                          | Show variable names and types   |
| Choose a language                                                        | English (en_US) (Standard) V    |
|                                                                          | Continue                        |
| 3 Page:Language selection question                                       |                                 |
| Question: Sprachauswahlfrage (111)                                       | $\Box$                          |
| 4 Page:Welcome                                                           |                                 |
| 5 Page: Work situation                                                   |                                 |
| Question: Arbeitssituation (311)                                         | $\blacksquare$                  |
| 6 Page: Team                                                             |                                 |
| Question: Team (311)                                                     | П                               |
| 7 Page:Department                                                        |                                 |
| Question: Department (111)                                               | $\blacktriangledown$            |
| 8 Page: Area of responsibility                                           |                                 |
| 9 Page: Final page                                                       |                                 |
| All                                                                      | $\Box$                          |
|                                                                          | Continue                        |
|                                                                          |                                 |
|                                                                          |                                 |
| <b>Documentation (PDF)</b><br><b>Print</b>                               | Copyright 2012 QuestBack        |

Figure 4.5 Selection of the representation method

The online statistics will display the following information for the selected questions:

- $\bullet$ the number of persons who have chosen a characteristic.
- $\bullet$ the percentage of respondents is represented in numbers and as a bar diagram.
- the total number of persons who have given a valid answer to a question.

| <b>EFS</b> SURVEY STATUS                            |                |                |  | <b>Q</b> questback              |
|-----------------------------------------------------|----------------|----------------|--|---------------------------------|
| <b>Change password</b><br>Deutsch<br>Logout         |                |                |  | Login: Ann Testing   19.12.2012 |
|                                                     |                |                |  |                                 |
| Employee Survey > Online statistics<br>Projects $>$ |                |                |  |                                 |
|                                                     |                |                |  |                                 |
| [+] Legend                                          |                |                |  |                                 |
|                                                     |                |                |  |                                 |
| Question: Which department do you work in?          |                |                |  |                                 |
|                                                     |                |                |  |                                 |
|                                                     | Count          | <b>Percent</b> |  |                                 |
| Marketing (1)                                       |                | 18.18%         |  |                                 |
| Organization (2)                                    | 6              | 27.27%         |  |                                 |
| Development (3)                                     | 6              | 27.27%         |  |                                 |
| Research (4)                                        | $6\phantom{a}$ | 27.27%         |  |                                 |
| <b>TOTAL</b>                                        | 22             |                |  |                                 |
| invalid (missing)                                   | $\overline{0}$ |                |  |                                 |
| Average value                                       | 2.64           |                |  |                                 |
| $n = 22$<br>$N = 23$  <br>sys-missing = 1           |                |                |  |                                 |
|                                                     |                |                |  |                                 |
|                                                     |                |                |  |                                 |
| <b>Documentation (PDF)</b><br>Print                 |                |                |  | Copyright 2012 QuestBack        |

<span id="page-21-0"></span>Figure 4.6 Online statistics for a single response question

#### **4.3.1 Restricting the Online Statistics**

<span id="page-21-5"></span>The online statistics can be limited to specific disposition codes or variable characteristics. This feature works analogous to restricting the field report (see Chapter *[4.1.5,](#page-17-1) [p. 18](#page-17-1)*).

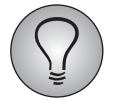

Read permission for config\_fieldreport is required for accessing the configuration options.

#### <span id="page-21-1"></span>**4.3.2 Splitting the Online Statistics**

The representation of the frequency counts in online statistics can be split using a variable, i.e. you can create cross tables. This feature works analogous to splitting the field report (see Chapter *[4.1.6, p. 19](#page-18-0)*).

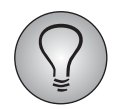

<span id="page-21-4"></span>Read permission for stat\_split is required for accessing the split options.

## <span id="page-21-2"></span>**4.4 Open-ended Answers**

In this menu, you can view the answers to open-ended questions.

#### <span id="page-21-3"></span>**4.4.1 Restricting the Open-Ended Answers**

The open answers can be limited to specific disposition codes or variable characteristics. This feature works analogous to restricting the field report (see Chapter *[4.1.5,](#page-17-1) [p. 18](#page-17-1)*).

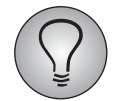

Read permission for config\_fieldreport is required for accessing the configuration options.

## <span id="page-22-0"></span>**5 Providing Respondent Data**

<span id="page-22-3"></span>You can make the respondent export available to your staff and customers in EFS Survey Status. This export contains the so called *respondents*, i.e. all those participants,

- who have called up the survey,
- who have at least answered the first page, or
- who have completed the survey.

Such a data record is useful, for example, if you want to inform an address provider which of his respondents actually participated: You can give your address provider an account for EFS Survey Status to log in and export lists of the respondents.

The functional scope in brief:

- The respondent export is available in personalized projects and employee surveys.
- The exported XLS file contains the address data and various survey-specific data of those participants who actually participated. The access code and disposition code of the participants can optionally be included.
- Which teams are to be granted access to the data record and exactly which data are to be included in this record can be controlled via ACL rights.

### <span id="page-22-1"></span>**5.1 Setting up Access to the Respondent Data in EFS Survey Status**

Which teams are to be granted access to the data record and exactly which data are to be included in this record can be controlled via ACL rights.

- Access to the respondent export in EFS Survey Status is granted to teams possessing "read" to "ct42partadm".
- For teams that have the "export\_code" right, the access code is included in the export, otherwise this is not the case.
- You can control whether the export file should contain the disposition code by assigning read rights to "show\_dispcode".

#### <span id="page-22-2"></span>**5.2 Downloading Respondent Data via Project List**

You can find the icon for downloading the respondent export in the project list.

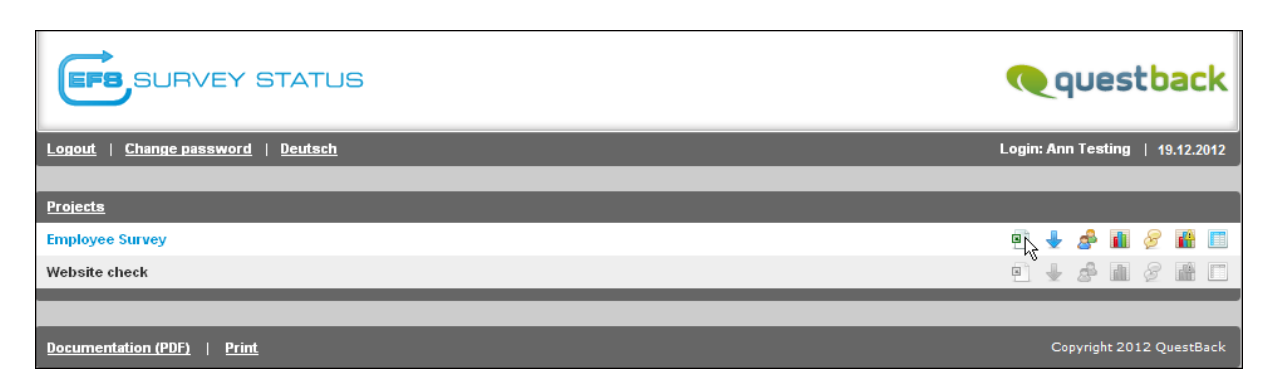

Figure 5.1 Downloading respondent export

## <span id="page-23-0"></span>**5.3 Content of the Export File**

The respondent export contains the following variables:

<span id="page-23-5"></span><span id="page-23-2"></span><span id="page-23-1"></span>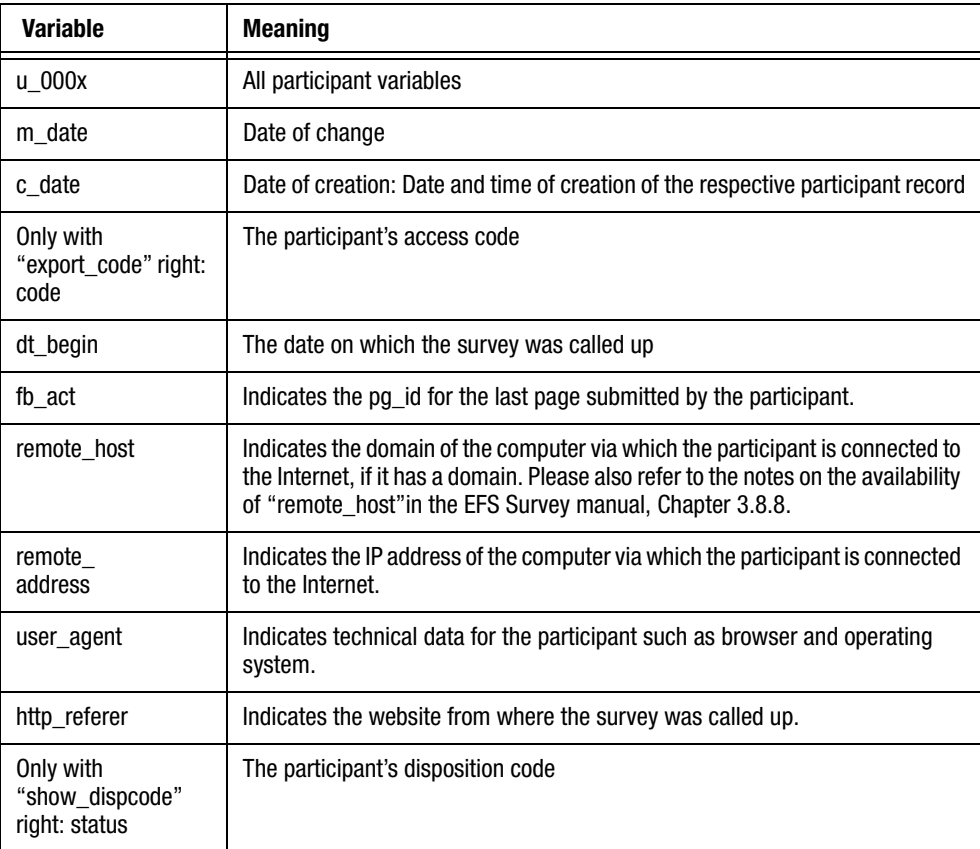

<span id="page-23-7"></span><span id="page-23-6"></span><span id="page-23-4"></span><span id="page-23-3"></span>Table 5.1 Variables in the respondent export

## <span id="page-24-0"></span>**6 Providing Automatically-Generated Export Data Records**

<span id="page-24-2"></span>Export data records (the so-called raw data exports) can be created and automatically made available in EFS Survey Status at predefined intervals with the help of export macros. This can be useful, for example, when data have to be exported at regular intervals in a long-term study: You only need to configure the macro once, the exports are performed automatically.

The functional scope in brief:

- The macros can be executed on a daily or weekly basis. Alternatively, you can also trigger the export manually.
- $\bullet$ The export format is MS Excel.
- $\bullet$  Only data collected after the most recent execution will be exported. If there are no data, the macro will not be executed.
- In personalized projects and employee surveys you can formulate a condition based on the participants data, that has to be fulfilled in order for the macro to be executed.
- If you have sufficient access rights, then all the data in the static export template "Participants and result data" are available for export in project types with participant administration. You can limit the extent to particular disposition codes or variables.
- $\bullet$  The export files are made available in EFS Survey Status. They cannot be accessed in EFS Survey.
- The export data will be deleted automatically after 30 days. This is to prevent the accumulation, in the EFS installation, of old data which is no longer required.

## <span id="page-24-1"></span>**6.1 Managing Export Macros**

In the Projects->{Selected project}->Export->Export macros menu, you can view and edit the existing macros.

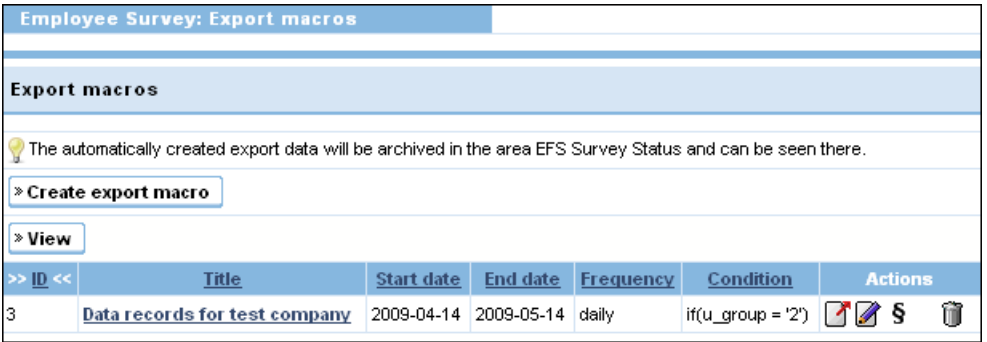

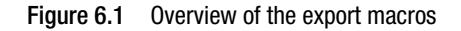

All export macros that you may access are listed in the overview table along with their respective ID, title, start and end date, frequency, and (if appropriate) condition.

The following actions are available:

- $\bullet$ Export file to EFS Survey Status: Option for triggering the export manually.
- $\bullet$ Edit macro: Opens the edit dialog shown in Figure *[6.2](#page-25-1)*.
- Change rights for macro: Opens the dialog for assigning access rights for the export macro.
- Delete macro: After a warning message is displayed, the export macro as well as the data records generated with this macro are deleted.

#### <span id="page-25-0"></span>**6.2 Creating an Export Macro**

1. In the Projects->{Selected project}->Export->Export macros menu, click on the Create export macro button.

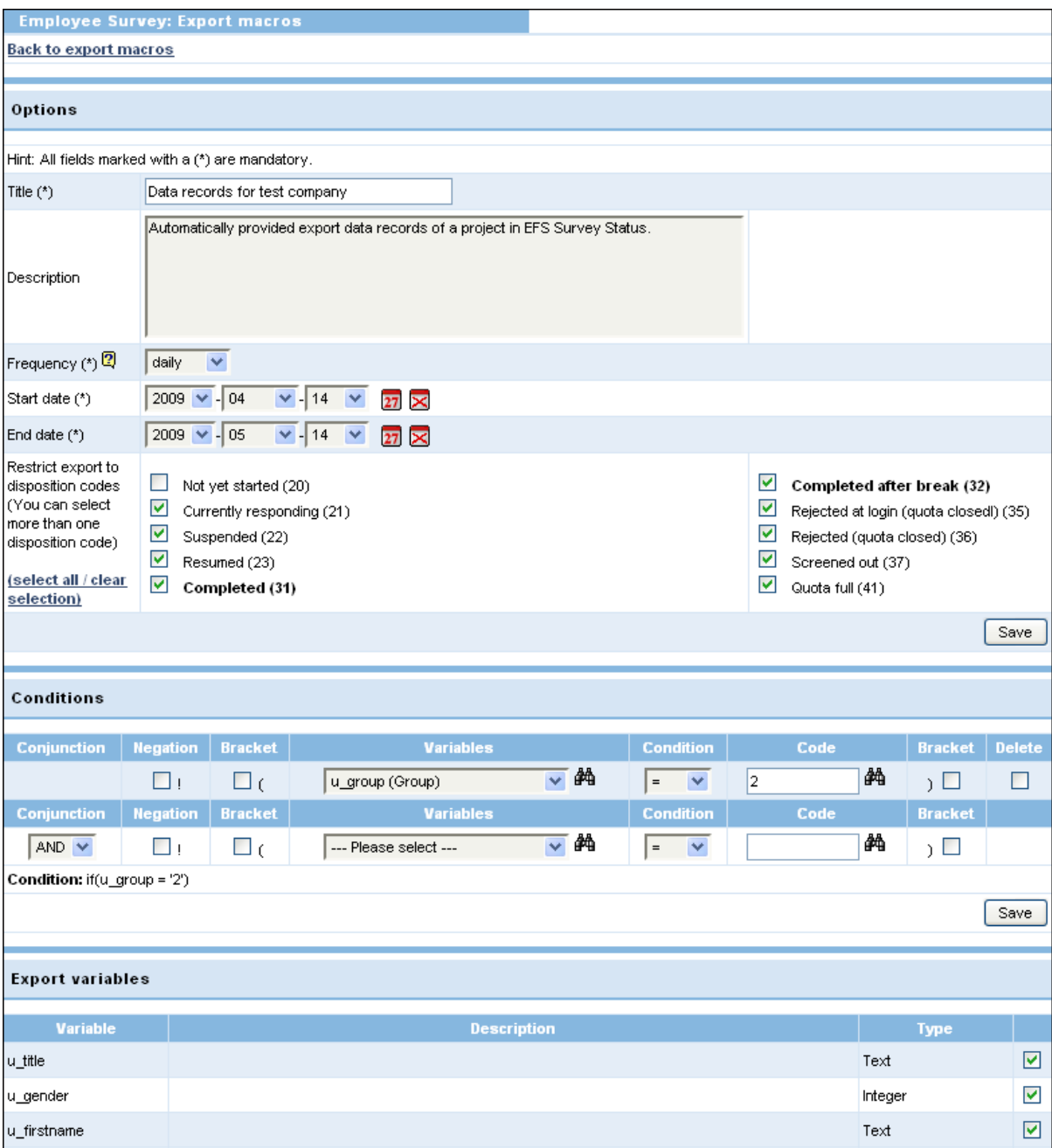

#### <span id="page-25-1"></span>Figure 6.2 Configuring export

2. Configure the settings for the new macro (please refer to Table *[6.1](#page-26-2)* for details):

- Title and description
- Frequency: You can choose between daily or weekly execution.
- Start and end date: The period in which the exports are executed automatically.
- Disposition codes: Disposition codes for which the data are to be included in the export.
- 3. Optionally, the EFS condition editor allows you to formulate a condition for the execution of the macro.
- 4. Select the variables whose values are to be exported.
- 5. Confirm by clicking on Save.

## <span id="page-26-0"></span>**6.3 Settings in Detail**

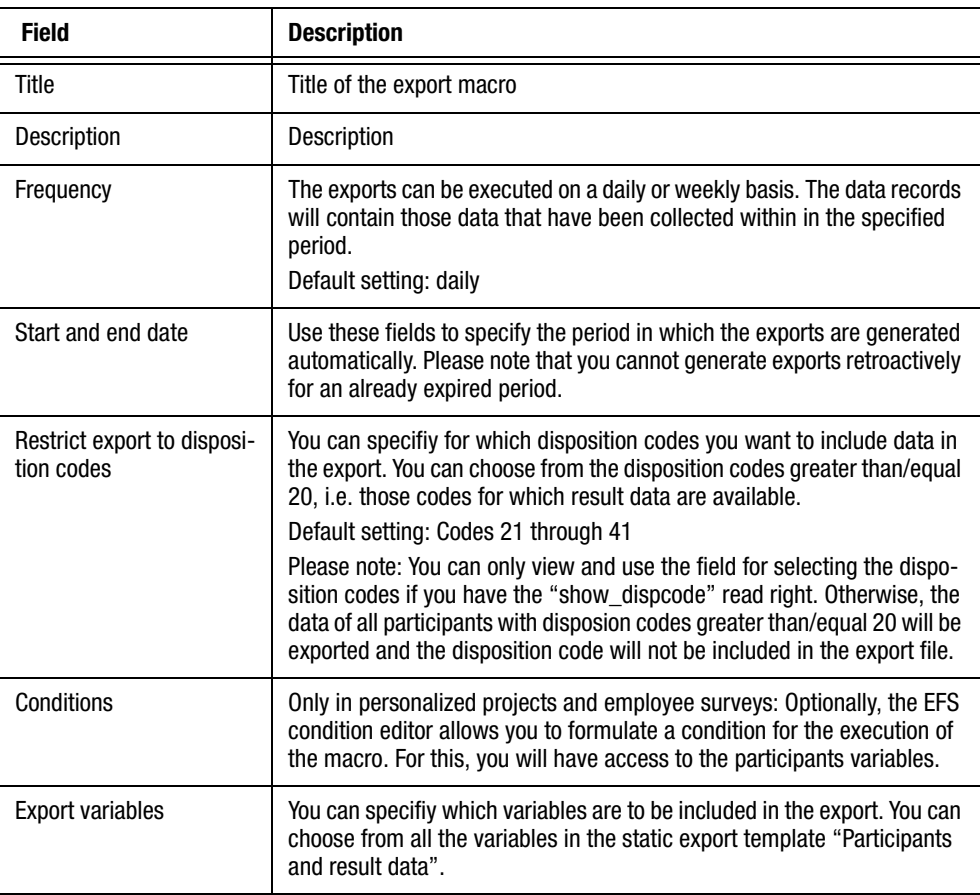

Table 6.1 Export macro settings

## <span id="page-26-2"></span><span id="page-26-1"></span>**6.4 Access Restrictions Related to Export Macro Configuration**

For access to the Export macros menu you need

- Read rights for "show\_export"
- $\bullet$  Read rights for "export\_with\_lfdn". I.e. the right to combined access to participants and result data.

In order to create an export limited to particular disposition codes and/or containing disposition codes you need additional read rights for "show\_dispcode".

The results of protected questions are excluded from raw data exports in principle. Only by deactivating the question protection and explicitly re-activating the respective variables in the export macro afterwards, can you include these data in the export.

### <span id="page-27-0"></span>**6.5 Setting up Access to the Raw Data Exports in EFS Survey Status**

All data records of your project generated via the export macros will be listed in the {Selected project}->List of reports menu in EFS Survey Status.

| <b>EFS SURVEY STATUS</b>                                            | <b>Q</b> questback                      |
|---------------------------------------------------------------------|-----------------------------------------|
| Change password   Deutsch<br>Logout                                 | <b>Login: Ann Testing</b><br>19.12.2012 |
|                                                                     |                                         |
| Projects $\rightarrow$<br>Employee Survey $\rightarrow$ Report list |                                         |
| Report list for the project "Employee Survey"                       |                                         |
| Result report                                                       | ◙<br>2012-12-20 13:56:29                |
| Automated exports for the project Employee Survey                   |                                         |
| Data records for test company (2012-12-20 13:56:29)                 | 圛                                       |
|                                                                     |                                         |
|                                                                     |                                         |
| <b>Documentation (PDF)</b><br>Print                                 | Copyright 2012 QuestBack                |

Figure 6.3 Downloading raw data record

In order to access this list your customers need, in addition to the rights that are generally required for EFS Survey Status, the following rights:

- Read rights for the export macro
- $\bullet$ Read rights for "reportlist"

# <span id="page-28-0"></span>**7 Providing Reports**

<span id="page-28-1"></span>EFS Reporting + allows you to create complete result reports with evaluation tables and charts. Optionally, you can make these reports available for the users of EFS Survey Status. Just follow the instructions in "EFS Reporting +", Chapter 12.5.

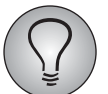

The manual "EFS Reporting +" is available for download in the customer center.

From EFS 9.1, the date of the report generation or of the last report update is displayed. This is handy if reports are updated automatically.

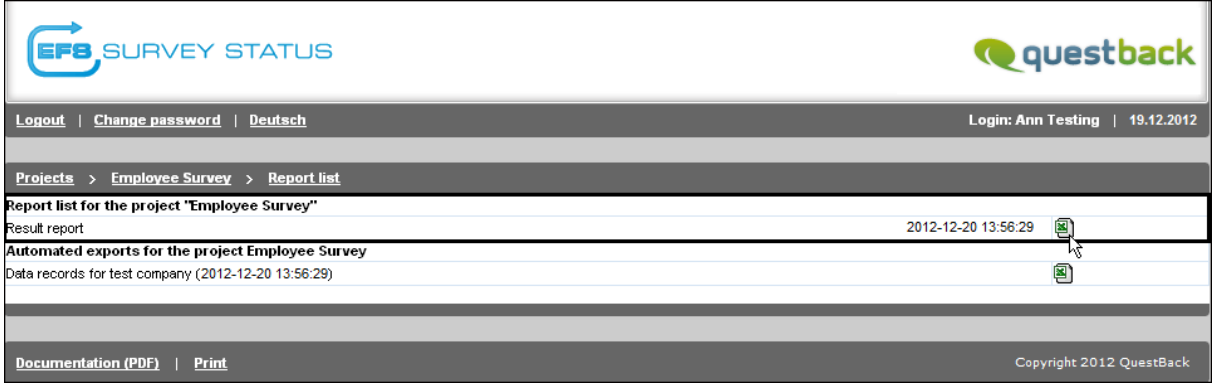

Figure 7.1 Downloading report

## **Index**

#### **B**

breadcrumb [9](#page-8-2)

#### **D**

disposition codes [16](#page-15-1) drop-out statistics [11](#page-10-2), [20](#page-19-1) dt\_begin [24](#page-23-1)

#### **E**

EFS Survey Status [5](#page-4-1) exporting field report [19](#page-18-2)

#### **F**

fb\_act [24](#page-23-2) field report [11](#page-10-3) diagram [13](#page-12-2) disposition codes [16](#page-15-1) exporting [19](#page-18-2) splitting [19](#page-18-3)

#### **H**

http\_referer [24](#page-23-3)

#### **L**

login [8](#page-7-3) logout [9](#page-8-3)

#### **M**

monitoring return rate [11](#page-10-4) monitoring survey data during field phase [21](#page-20-1)

#### **N**

navigation bar [9](#page-8-4)

#### **O**

online statistics [11,](#page-10-5) [21](#page-20-1) open-ended answers [11](#page-10-6), [22](#page-21-4)

#### **P**

projects project list [9](#page-8-5) rights [9](#page-8-6)

#### **Q**

quota quota statistics [11](#page-10-7)

#### **R**

raw data export [25](#page-24-2) remote\_address [24](#page-23-4) remote\_host [24](#page-23-5) reporting [29](#page-28-1) reporting features [10](#page-9-2) reports [11,](#page-10-8) [29](#page-28-1) respondent export [23](#page-22-3) rights projects [9](#page-8-6)

#### **S**

splitting field report [19](#page-18-3) online statistics [22](#page-21-5) status [24](#page-23-6) status codes [16](#page-15-1)

#### **U**

user\_agent [24](#page-23-7)